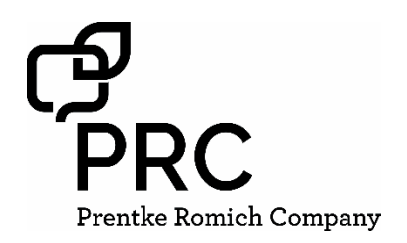

# **LAMP Wordsfor Life® for iPad® Quick Reference Guide**

For app support, visi[t www.aacapps.com/lamp](http://www.aacapps.com/lamp) For LAMP™ approach training, visit [www.aacandautism.com](http://www.aacandautism.com/)

## **Using Guided Access**

- 1. On the iPad, select the **Settings** icon.
- 2. In the **General** settings, select **Accessibility**.
- 3. Scroll down and select **Guided Access**. Turn it **on**. You'll be prompted to set a passcode.
- 4. When in the LAMP WFL app, triple click the **Home** button to activate Guided Access. Triple click again to end the Guided Access session.

For additional information on using Guided Access, visit <https://support.apple.com/en-us/HT202612>

## **Copying a Default Vocabulary File so it can be Modified**

A copy of an original file must be made before editing or using Vocabulary Builder. This keeps the original files in place in case they are needed at a later time.

- 1. Obtain the list of available vocabulary files by selecting **Vocab**.
- 2. Select **Choose New Vocab** from the drop-down menu.
- 3. Select **Menu**.
- 4. Select **Copy a Vocab**.
- 5. Select the vocabulary file you want to copy.
- 6. Provide a **New Title** and **New Description**.
- 7. Select **Save**.

# **Preventing Unauthorized Vocabulary Editing**

The **Menu** button, located at the top right of the screen, can be locked so that no changes can be made to the app.

- 1. From the app, select **Menu**.
- 2. Select **Settings**.
- 3. In the **Editing** section, slide the button by **Use Menu Passcode** to **On**.
- 4. Enter a passcode.
- 5. Select **Done**.

The Menu button will now require a passcode to be accessed. If you forget the passcode, turn this feature off in iPad Settings by scrolling down on the left of the screen to the WFL app and select it. Turn Use Menu Passcode to **Off.** The menu buttons may also be hidden using a tool within Guided Access.

# **Adding a Word to a Page**

To add a word, an existing button may be edited or a new button created.

- 1. Navigate to the page where the new word will be added.
- 2. Select **Menu**.
- 3. Select **Edit Page**.
- 4. Select the key for the new word. If it is *blank*, select **Create New Button**; otherwise select **Edit This Button**.
- 5. Enter button preferences such as label, message, picture, button color, or actions.
- 6. When finished, select **Save**.
- 7. Select **Done** in the top left of the page to exit edit mode.

# **Word Finder**

Searching for a word is quick and easy with Word Finder. To use this feature:

- 1. From the app, select **Menu** or the **Keyboard**.
- 2. Select **Word Finder**.
- 3. Type the word you want to find.
- 4. Select **Find**. If the word is not stored, the **Find** button will remain grayed out and you will not be able to select it.
- 5. The window will identify which keys to press to activate the word.
- 6. Touch the icons to practice the motor plan.

## **Sound Setting: Voice and Clicks**

## **Turning Button Clicks On and Off**

When a vocabulary is being used that requires more than one selection to activate a word, turning the Button Click Sound **On** gives a client feedback that a button has been selected.

- 1. From the app, select **Menu**.
- 2. Select **Settings**.
- 3. In the **Navigation** section, find **Button Click Sound** and slide it to **On** or **Off**.
- 4. Select **Done**.

## **Changing the Voice**

- 1. From the app, select **Menu**.
- 2. Select **Settings**.
- 3. In the **Speech** section, find **Voice** to select any of the available voices. To download a voice, you will need to log in to or set up a free PRC Account.
- 4. If you are using the bilingual Spanish/English vocabulary, in the **Speech** section, select a **Secondary Language Voice** so you have a voice for each language.
- 5. Select **Done**.

## **In-App Purchase of Premium/Bilingual Voices**

- 1. Select **Vocab**.
- 2. Select **Choose New Vocab**.
- 3. Select **Menu**.
- 4. Select **Upgrade Store**.
- 5. Select the desired voice.
- 6. Select **Buy**.

## **Using Vocabulary Builder**

#### **Creating a List of Words to Teach**

- 1. From the app, select **Menu**.
- 2. Select **Vocab Builder**.
- 3. Slide the **On/Off** button at the bottom to **On**.
- 4. Select **Disable All** on the bottom right of the screen.
- 5. Either (a) type a word you want to teach in the search window and then check the box next to that word on the list *or*(b) select the Quick Edit key at the bottom left of the window and type in each word, selecting **Add Word**, after each entry.
- 6. Select **Save**.
- 7. Select **Done**.

#### **Saving a List**

At any time, active words in Vocabulary Builder can be saved as a list.

- 1. From the app, select **Menu**.
- 2. Select **Vocab Builder**.
- 3. Select **Save List**.
- 4. Give the list a name in the **Word List File Name** field.
- 5. Select **Save**.
- 6. Once complete, you will be notified "File Saved Successfully." Select **Okay**.
- 7. Select **Done** to exit the Vocabulary Builder menu.

#### **Loading a List**

At any time, a list may be loaded that was previously saved or imported via iTunes®.

- 1. From the app, select **Menu**.
- 2. Select **Vocab Builder**.
- 3. Select **Load List**.
- 4. Select the list to be loaded.
- 5. Slide the **On/Off** button at the bottom to **On**.
- 6. Select **Done** to exit the Vocabulary Builder menu.

#### **Creating a New Page**

- 1. From the app, select **Menu**.
- 2. Select **Edit Page**.
- 3. Select **Menu**.
- 4. Select **Add New Page**.
- 5. Name the page to represent its content.
- 6. If you are using a bilingual vocabulary, select the **Page Language**.
- 7. Select **Save**.
- 8. Add words to the blank page or select **Done** to add words at a later time.

## **Creating a Button that Links to a New Page**

Navigate to the page where you wish to create the link.

- 1. Select **Menu**.
- 2. Select **Edit Page**.
- 3. Select the button that will link to the new page.
- 4. If the button is blank, select **Create New Button**; otherwise select **Edit This Button**.
- 5. Label the button (all capital letters). This automatically populates the **Button Message** field, so clear that text. Select an image and any Body Color (if needed).
- 6. Scroll down to the **Button Action** area and select **Add**.
- 7. Add a **Visit** action.
- 8. Select the page to link to or create a new page by selecting the "+" symbol.
- 9. Remove the **Speech Message** action by selecting **Edit** and choosing the "minus" button. Select **Delete.**
- 10. Select **Save**.
- 11. Select **Done**.

# **Backing Up a Customized Vocabulary File**

#### **Using AirDrop/Dropbox/Email**

- 1. On the app, select the **Vocab** button and select **Choose New Vocab.**
- 2. Select the **Menu** button and select **Import/Export**.
- 3. Select **Export and Share.**
- 4. Select the vocabulary you would like to export.
- 5. Select **Done** and select the method you would like to use to share.
- a. **AirDrop**: Bluetooth® and Wi-Fi must be active. You will see the nearby devices that have AirDrop on and can accept your file. Choose the desired device.
- b. **Dropbox**: Requires a Dropbox account. Wi-Fi must be active or you must have the Dropbox app on your iPad.
- c. **Email**: Requires an email account set up on the iPad and access to Wi-Fi.

#### **Using iTunes or iSharePRC**

Please see the HELP section within the app.

#### **Automatic Data Logging**

- 1. From the app, select **Menu**.
- 2. Select **Settings.**
- 3. Scroll down to **Data Logging** and turn **Enable Logging** to **On**.
- 4. You may set an optional password to limit access to Data Logging settings. Write the password down; it is not retrievable!
- 5. You can download data as a readable file via iTunes or create reports using Realize Language™.

#### **Downloading Data to iTunes**

- 1. Connect the iPad to your computer and run the iTunes software.
- 2. In the iTunes software, click on your device and then the apps tab.
- 3. Scroll down to the file sharing section and select the LAMP WFL app.
- 4. Select **logFile.txt** and save it to your computer.

#### **Uploading Data to Realize Language**

- 1. Create a Realize Language account at [www.realizelanguage.com](http://www.realizelanguage.com/)
- 2. From the app, select **Menu**.
- 3. Select **Settings** and scroll down to **Realize Language Setup** to sign into your account.
- 4. As long as there is a Wi-Fi connection, data will be automatically uploaded every 24 hours.
- 5. Reports can be viewed online.